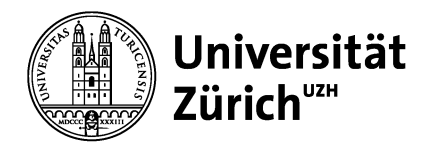

**Vetsuisse-Fakultät Dekanat** ELK & IT-Dienste Winterthurerstrasse 258c CH-8057 Zürich

**Dokument Nr. 13 Version Nr. 2014-08-27-08-33**

-- IT-Support-Anfragen an: itsupport@vsf-mail.uzh.ch --

# **CASUS**

CASUS ist ein «fallbasiertes multimediales Lern- und Autorensystem für die Aus- und Weiterbildung», mit dem Sie Lernfälle zur interaktiven Bearbeitung erstellen und auswerten können.

Zürich, 27. August 2014

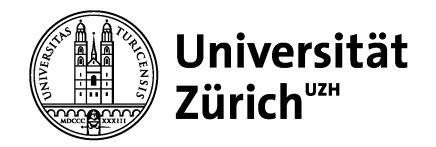

#### **Grundlegendes**

Sie erstellen im online-Autorenbereich von CASUS Ihre Fälle. Jeder Fall besteht aus einer Anzahl Kapitel und Karten. Wenn Sie mit dem Aufbau der Fälle fertig sind, stellt die ELK sie auf Ihren Wunsch in einem Kurs zusammen; dieser Kurs kann dann auf Ihren Wunsch den Studierenden zugänglich gemacht werden.

#### **Zwei Ansichten in CASUS**

Dozierende und Studierende haben unterschiedliche Zugänge zu CASUS. Während Dozierende Fälle erstellen und auswerten (siehe unten), können Studierende über http://switchaai.casus.net mit ihrem UZH-Webpass auf die Fälle zugreifen, um sie durchzuarbeiten:

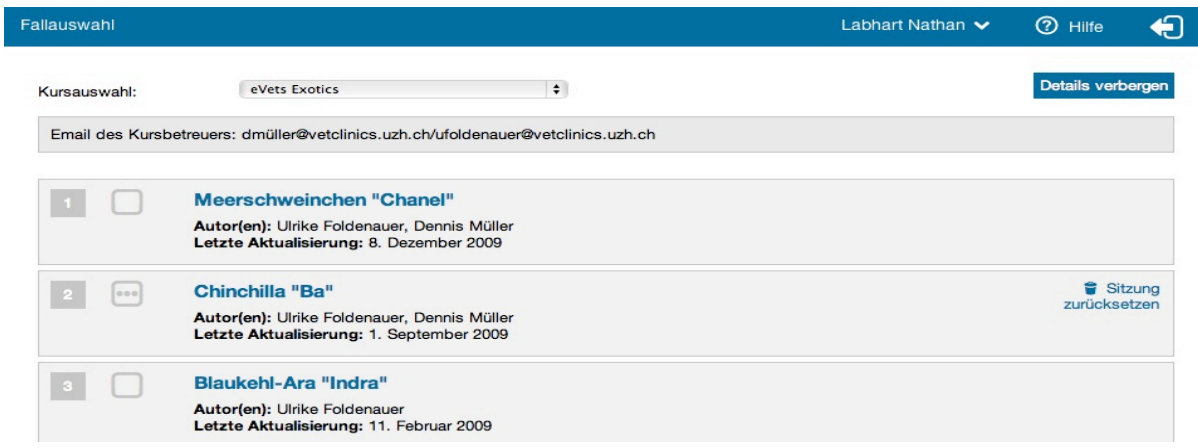

In diesem Dokument wird CASUS aus Sicht der Dozierenden und Assistierenden (Autorinnen und Autoren) vorgestellt.

#### **CASUS für Autoren**

Um einen neuen Fall zu erstellen (oder um bestehende Fälle zu editieren), loggen Sie sich unter http://player.casus.net ein. Benutzername und Passwort erhalten Sie von der E-Learning-Koordination der VSF. CASUS funktioniert am besten mit dem Firefox-Browser.

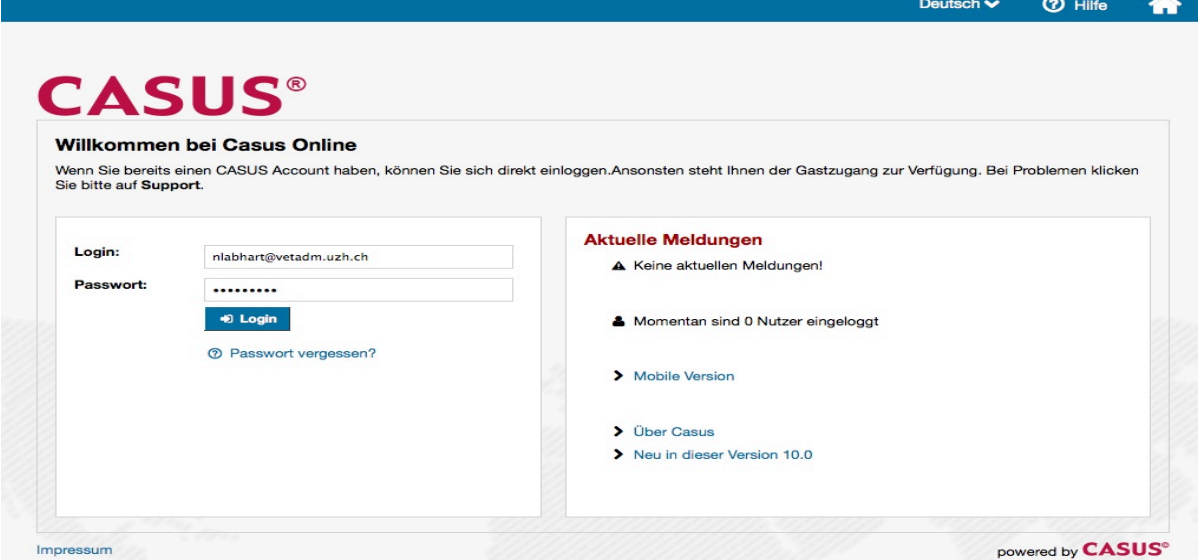

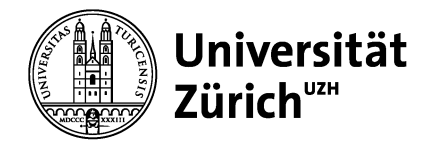

Nach dem Einloggen sehen Sie das Auswahlmenü mit diversen Optionen.

Wählen Sie den **Autorenmodus**, um einen neuen Fall zu erstellen oder bestehende Fälle zu editieren. Falls Sie bereits Fälle erstellt haben, sehen Sie diese nun in der Liste.

## **Neuen Fall anlegen**

Klicken Sie auf die entsprechende Schaltfläche. (Neuen CME Fall anlegen: Für Fälle, die von einer Ärztekammer zertifiziert werden und 10 CME-Fragen enthalten; CME = Continuing Medical Education).

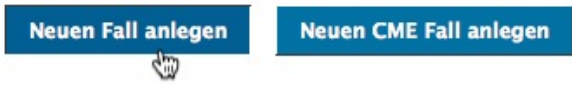

Editieren Sie die Falleigenschaften (Metadaten) wie Name des Falles, Autore(n), ggf. Zielgruppe, Leitsymptome etc. (können aber auch leer gelassen werden).

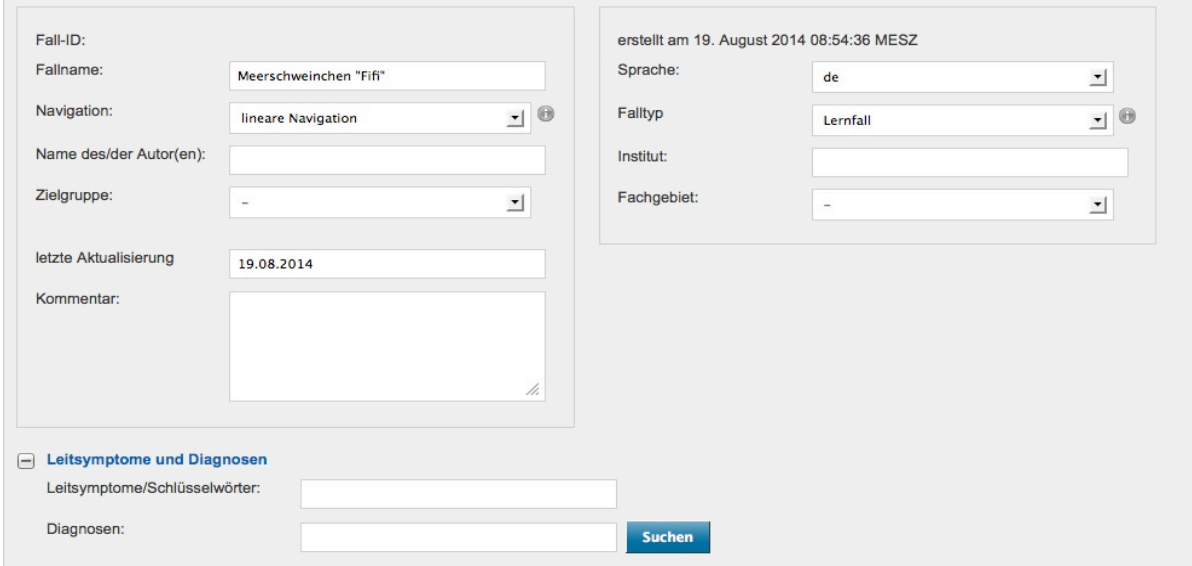

Der <sup>O Hilfe</sup>-Knopf oben rechts liefert weitere Erläuterungen zu den Metadaten. Mit «Speichern» wird der Fall erstellt: Oben links erscheint der Fallname sowie ein leerer Ordner «No name».

In der Regel sind Fälle aus drei Ebenen aufgebaut:

- **Kapitel** = didaktische Einheit
- **Unterkapitel** (optional)
- **Karten** werden von den Studierenden im Lernmodus bearbeitet

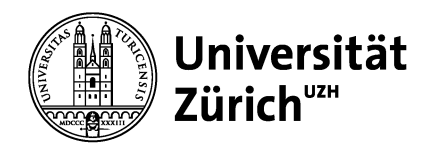

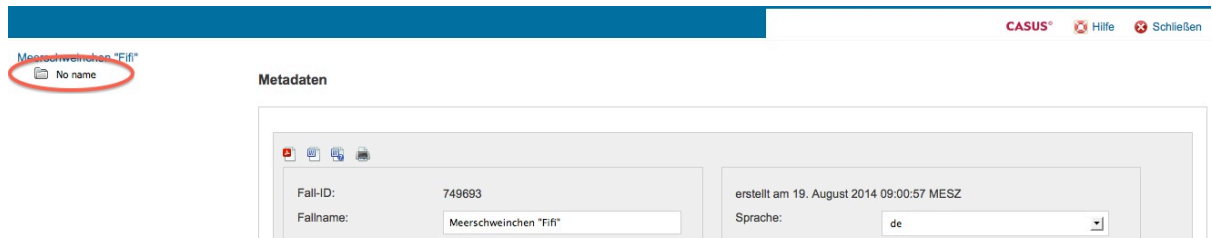

Um das erste Kapitel oder Unterkapitel zu erstellen, klicken Sie auf «No name» und geben Sie im sich darauf öffnenden Formular den Namen (Titel, z.B. «Anamnese») und ggf. einen Kommentar ein. Weitere (Unter-)Kapitel können Sie erstellen, indem Sie einen Rechtsklick auf ein (Unter-)Kapitel ausführen und den entsprechenden Befehl wählen.

Um eine neue Lernkarte zu erstellen, führen Sie einen Rechtsklick auf das gewünsche (Unter-)Kapitel aus und wählen Sie «Neue Karte».

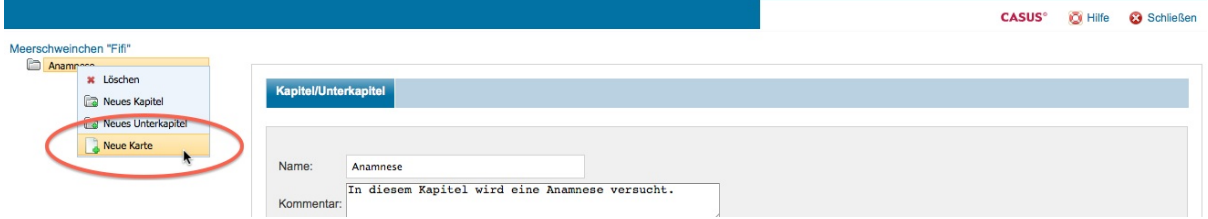

Nun können Sie die neue Karte bearbeiten.

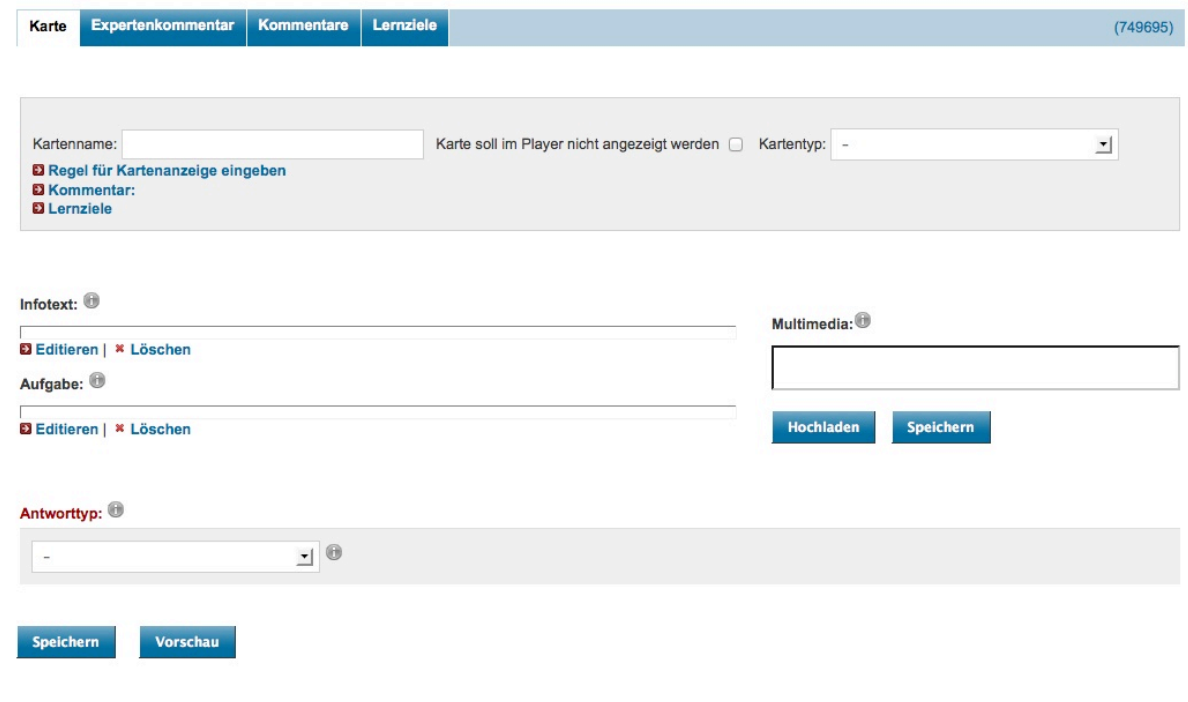

Der Kartenname (Titel der Karte) ist optional. Klicken sie auf den schmalen Balken unter «Infotext», um den Text (z.B. die Ausgangslage, Fallgeschichte) eingeben zu können, analog verfahren Sie mit der eigentlichen Aufgabestellung. Die Texte können Sie direkt in der Website eingeben und

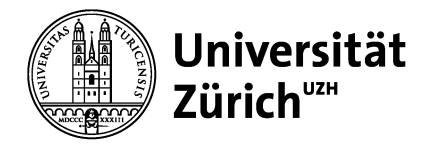

**Vetsuisse-Fakultät Dekanat** ELK & IT-Dienste Winterthurerstrasse 204 CH-8057 Zürich

formatieren. Wenn Sie die Texte bereits in einem anderen Programm (z.B. Word) erstellt haben, können Sie sie mit dem Knopf «Aus Word einfügen» ins Textfeld hineinkopieren und allfällige Formatierungen erhalten:

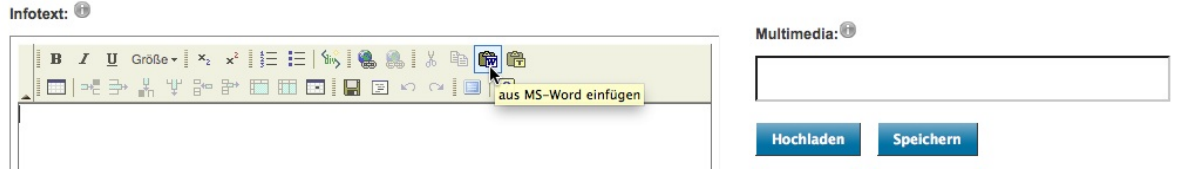

Im Bereich «Multimedia» können Sie ein Video (max. 10 MB gross, idealerweise im Format MPEG-4) oder bis zu 12 Bilder (JPEG, PNG oder GIF, jeweils max. 1024x768 Pixel/1 MB gross) hochladen sowie mit Kommentaren versehen.

# **Fragetypen in CASUS**

Die wichtigsten Frage- resp. Antworttypen in CASUS werden hier kurz vorgestellt – ausführliche Informationen auch zu den anderen Fragetypen finden Sie im <sup>60 Hilfe</sup>-Knopf oben rechts.

• **Multiple Choice**: Es werden standardmässig 3 Zeilen angezeigt; wenn weniger gebraucht werden, können die Zeilen einfach leer gelassen werden. Weitere Zeilen können mit «Antwortmöglichkeiten hinzufügen» erstellt werden. Mit der Checkbox links der Zeile können die richtigen Antworten markiert werden. Achtung: Es wird nicht zwischen «single-choice» und «multiple-choice»-Aufgaben unterschieden, man muss einfach die Anzahl korrekter Antworten angeben.

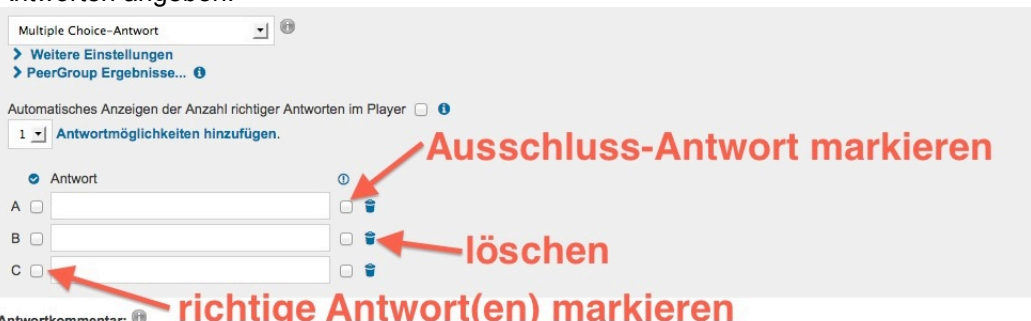

Mit einer Ausschluss-Antwort kann eine Antwort definiert werden, die nicht angekreuzt werden darf (ansonsten wird die gesamte Frage mit 0 Punkten bewertet).

• **Freitext**: Die Studierenden formulieren ihre Antworten selber, CASUS wertet diese mittels Texterkennung aus. Es werden aber nur genau die vorgegebenen Begriffe und ihre Synonyme erkannt – beispielsweise wird bei der vorgegebenen Antwort «Fieber» die Eingabe «ein Fieber» nicht als korrekt erkannt! Geben Sie die relevanten Begriffe im Formular ein und ergänzen Sie sie ggf. um Synonyme resp. unterschiedliche Schreibweisen.

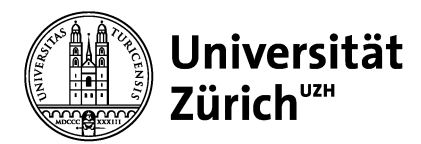

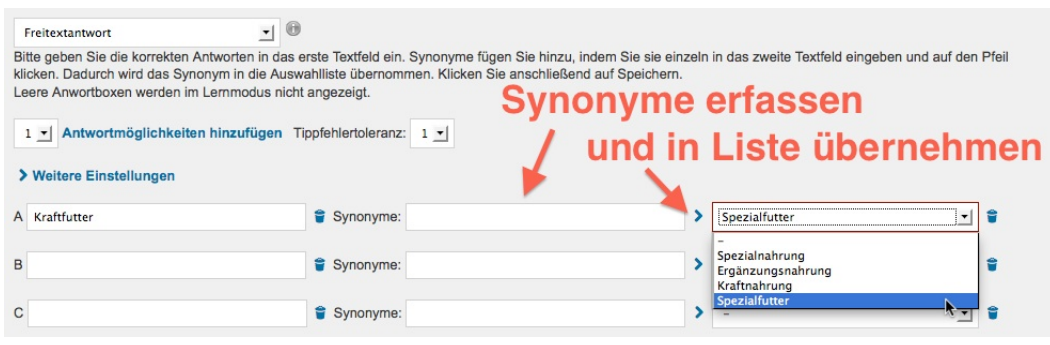

- **Unterstreichungstext**: Sie geben einen Text vor, in dem die Studierenden die relevanten Passagen durch Unterstreichen hervorheben. Die zu unterstreichenden Passagen müssen zwischen <u> und </u> stehen, z.B. «Die <u>richtige Antwort</u>, die falsche Antwort».
- **Sortierantwort**: Sie geben Begriffe in einer bestimmten Sortierung vor, die die Studierenden dann in die richtige Reihenfolge gebracht werden müssen, z.B. geordnet nach Relevanz, Grösse, Wahrscheinlichkeit, Verlauf einer Krankheit, etc.
- **Unbewerteter Freitext**: Wenn eine eindeutige Auswertung nicht sinnvoll ist (z.B. wegen einer sehr komplexen Antwort), kann der Text, der als richtige Lösung angezeigt werden soll, in die Textbox eingegeben werden und die Studierenden können dann selber mit ihrem eigenen Text vergleichen. Hier findet also keine Auswertung statt!
- **Lückentext**: Hier geben Sie einen Text vor, in welchem Sie gewisse Begriffe auslassen. Die Studierenden müssen diese Lücken dann ausfüllen. Die ausgelassenen Begriffe werden mit #n# markiert, wobei n für die Lösungsnummer steht, die Sie im Formular unten mit den korrekten Begriffen (sowie allfälligen Synonymen und Schreibweisen) ausfüllen. Beispiel: *«Sprache wird durch #2# erst schön.»* – das 2. Lösungswort ist «Schrift».

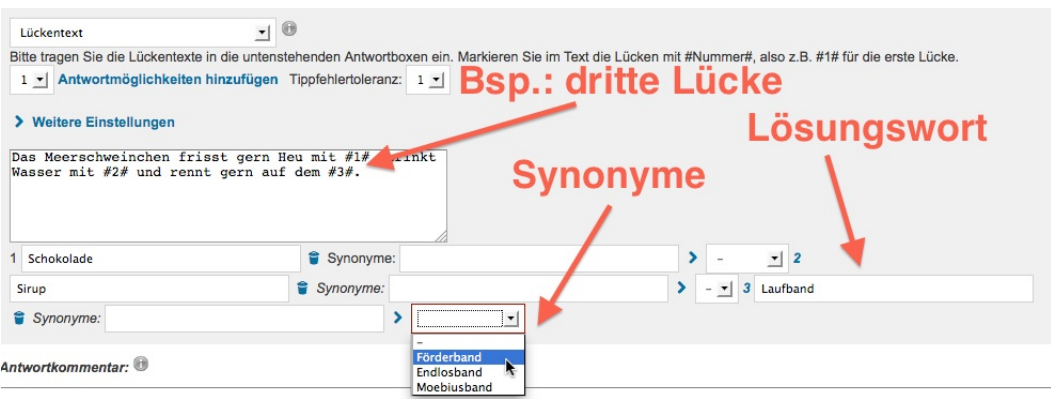

Text, der im Feld «Antwortenkommentar» steht, wird den Studierenden nach dem Absenden ihrer Lösung angezeigt. Dieser Text kann dazu verwendet werden, Hinweise auf die richtige Lösung zu geben (sinnvoll z.B., wenn die Kenntnis der korrekten Lösung nötig ist, um eine Folgefrage zu beantworten). Die Aufgaben sind «linear» angeordnet, d.h. man kann nicht auf verschiedenen Wegen zum gleichen Resultat kommen.

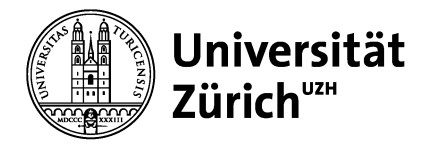

## **Hinweise und Tipps**

• Der Reiter «Expertenkommentar» oben kann für allfällige weiterführende Informationen, z.B. Literaturhinweise, verwendet werden.

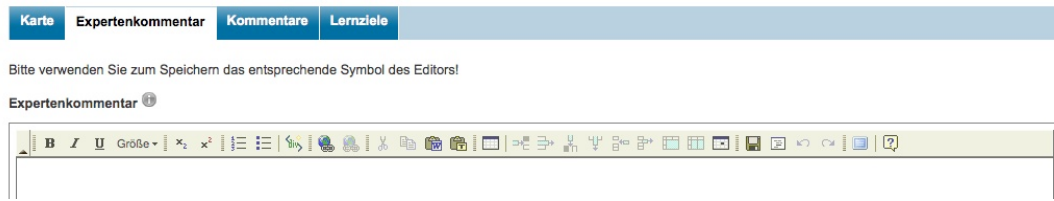

- Der Knopf «Vorschau» zuunterst auf der Eingabeseite einer Karte ermöglicht die Anzeige einer Voransicht, mit der die Formatierungen und Antworten überprüft werden können (die Fragen sind «aktiv», d.h. Antworten werden ausgewertet). Ungesicherte Änderungen werden in der Vorschau nicht berücksichtigt, also zuerst speichern, dann die Vorschau öffnen.
- Am besten direkt in CASUS arbeiten, nicht zuerst in Word komplizierte Fragetypen erstellen (formatierter Text kann übernommen werden, aber die «Funktionalität» einer Frage muss in CASUS erstellt werden – eine Multiple-Choice-Frage wird also nicht automatisch erkannt, wenn man sie aus Word importiert).
- Bestehende Karten können dupliziert werden: Rechtsklick auf den entsprechenden Kartentitel links im Verzeichnisbaum. Achtung: Duplizierte Karten werden standardmässig NICHT im Player angezeigt, die entsprechende Option muss von Hand ausgeschaltet werden.

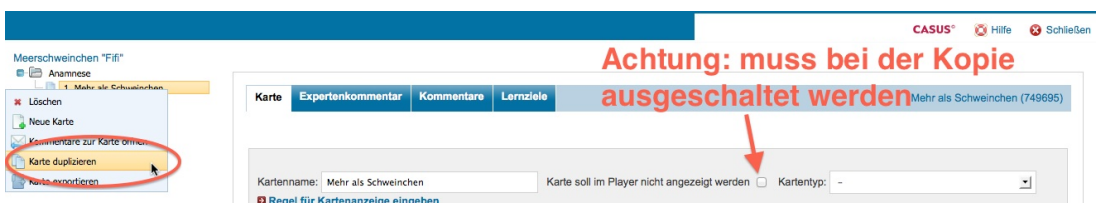

• Fälle können exportiert werden, z.B. als PDF oder Word-Dokument. Änderungen, die im Word-Dokument vorgenommen worden sind, müssen dann aber manuell in CASUS nachgeführt werden (keine Import-Möglichkeit).

**Wenn alle Fälle erfasst sind und zu einem Kurs zusammengefasst und den Studierenden zugänglich gemacht werden sollen, benachrichtigen Sie bitte die E-Learning-Koordination <elearning@vetadm.uzh.ch>.**

**Bei Fragen wenden Sie sich bitte ebenfalls an die E-Learning-Koordination.**